# **Notas de la versión 1.6.17**

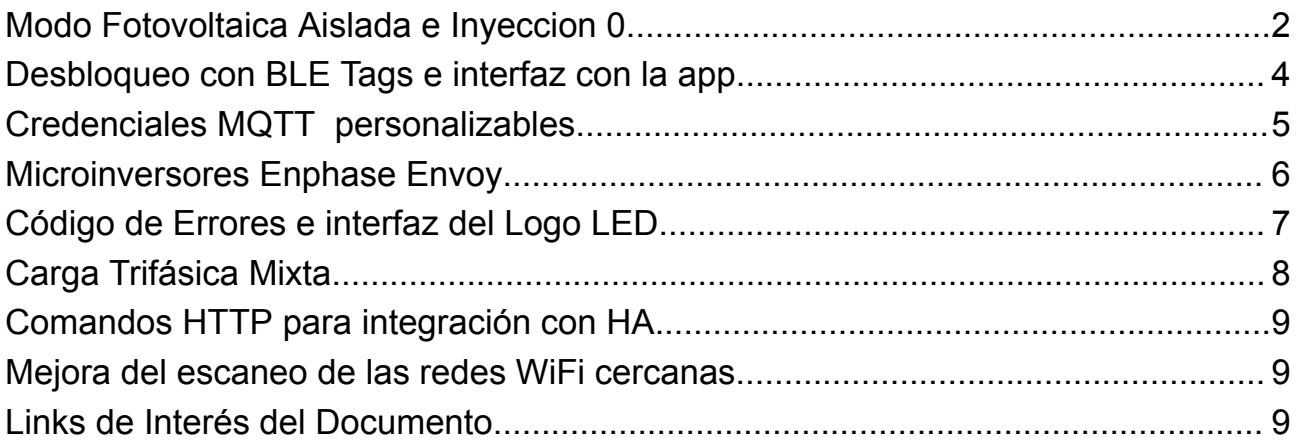

### **Modo Fotovoltaica Aislada e Inyeccion 0**

<span id="page-1-0"></span>Debido a la demanda de usuarios con aquellas instalaciones que, o bien están aisladas de la red, o bien tienen la inyección a red desactivada. Hemos desarrollado un modo de fotovoltaica diferente que permita destinar toda la potencia solar disponible para cargar su vehículo eléctrico.

Este modo necesita lectura del consumo de la batería del sistema, pues se sirve de esta medición para calcular la potencia solar instantánea de la instalación. Este modo puede activarse desde la selección de modos en la programación en la configuración de los tramos de potencia desde la versión de la **APP 2.2.0**, como se muestra en la siguiente imagen:

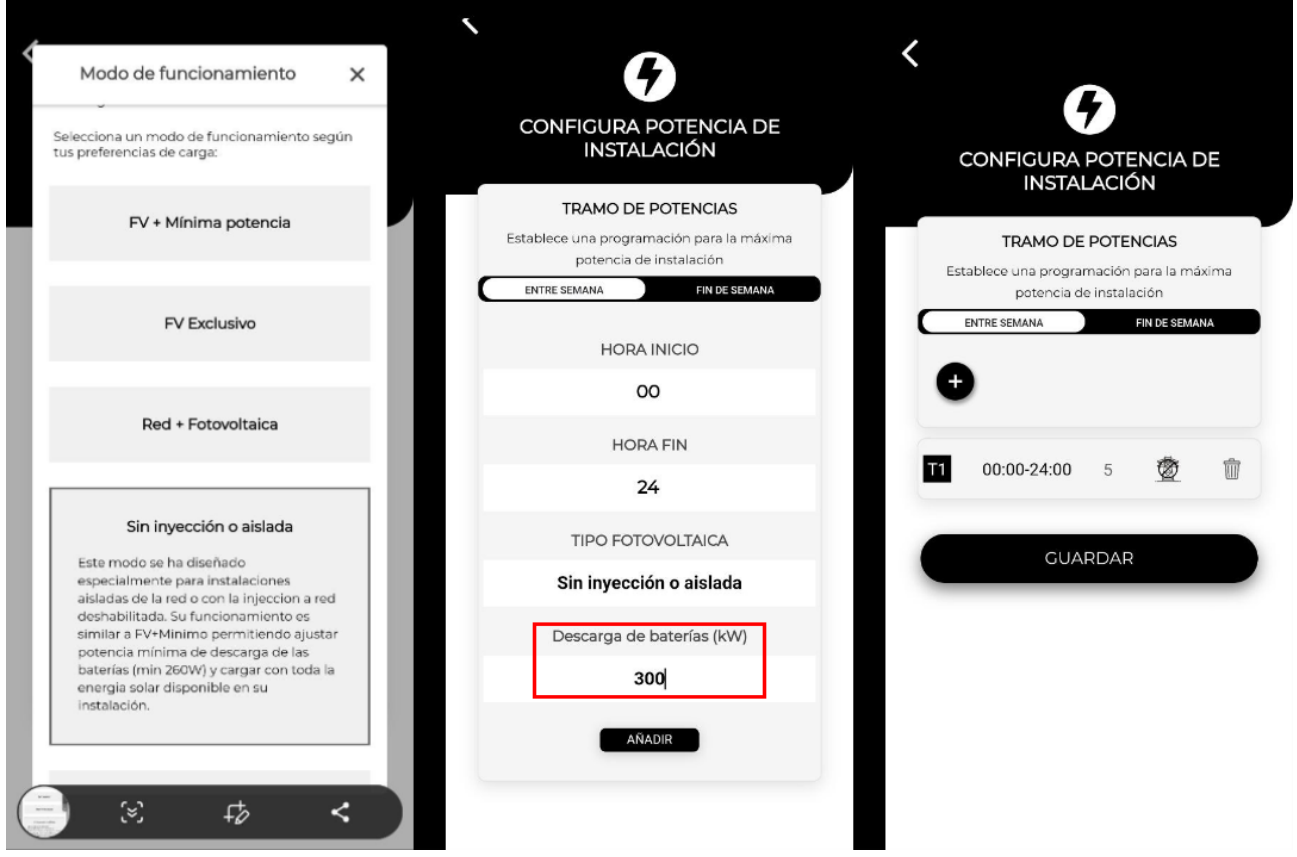

El **parámetro** destinado a la potencia contratada o la desviación solar en otros modos, se dedicará en este modo para establecer el **consumo máximo de la batería de la vivienda**.

En estos sistemas, la potencia de salida del inversor se ajusta al consumo de la vivienda. Por lo que para aprovechar al máximo la producción solar, se debe forzar un consumo suficiente como para que el inversor empiece a consumir energía de

la batería para proveer de la potencia suficiente a la instalación.Este consumo debe ser como mínimo **260 W** y puede ser configurado a través del **parámetro** indicado anteriormente.

Siendo así, al comienzo de la carga, el Trydan mandará la mínima intensidad al vehículo y subirá esta intensidad gradualmente hasta conseguir que la batería de la vivienda se descargue a la mínima potencia configurada (**260 W como mínimo**) aprovechando toda la producción solar. Si la producción sube, el consumo de la batería de la vivienda bajará causando un incremento en la intensidad del Trydan lo que balanceara el sistema. Y en su defecto, al bajar la producción se incrementará el consumo de la batería por encima del umbral descrito, causando un decremento en la intensidad del Trydan y balanceando el sistema de nuevo.

#### **Desbloqueo con BLE Tags e interfaz con la app**

<span id="page-3-0"></span>Se ha mejorado la asignación y desbloqueo de los BLE Tags o llaveros Bluetooth. Este sistema de desbloqueo se basa en un escaneo de los dispositivos BLE cercanos pudiendo asignar hasta 5 de ellos para desbloquear el Trydan cuando se encuentren cerca de él.

A través de la **APP 2.2.0** podremos acceder a la interfaz que permite asignar, borrar y editar los llaveros Bluetooth registrados para desbloquear el equipo. El primer menú permite activar y desactivar esa característica y el segundo menú permite asignar, modificar o eliminar los llaveros registrados:

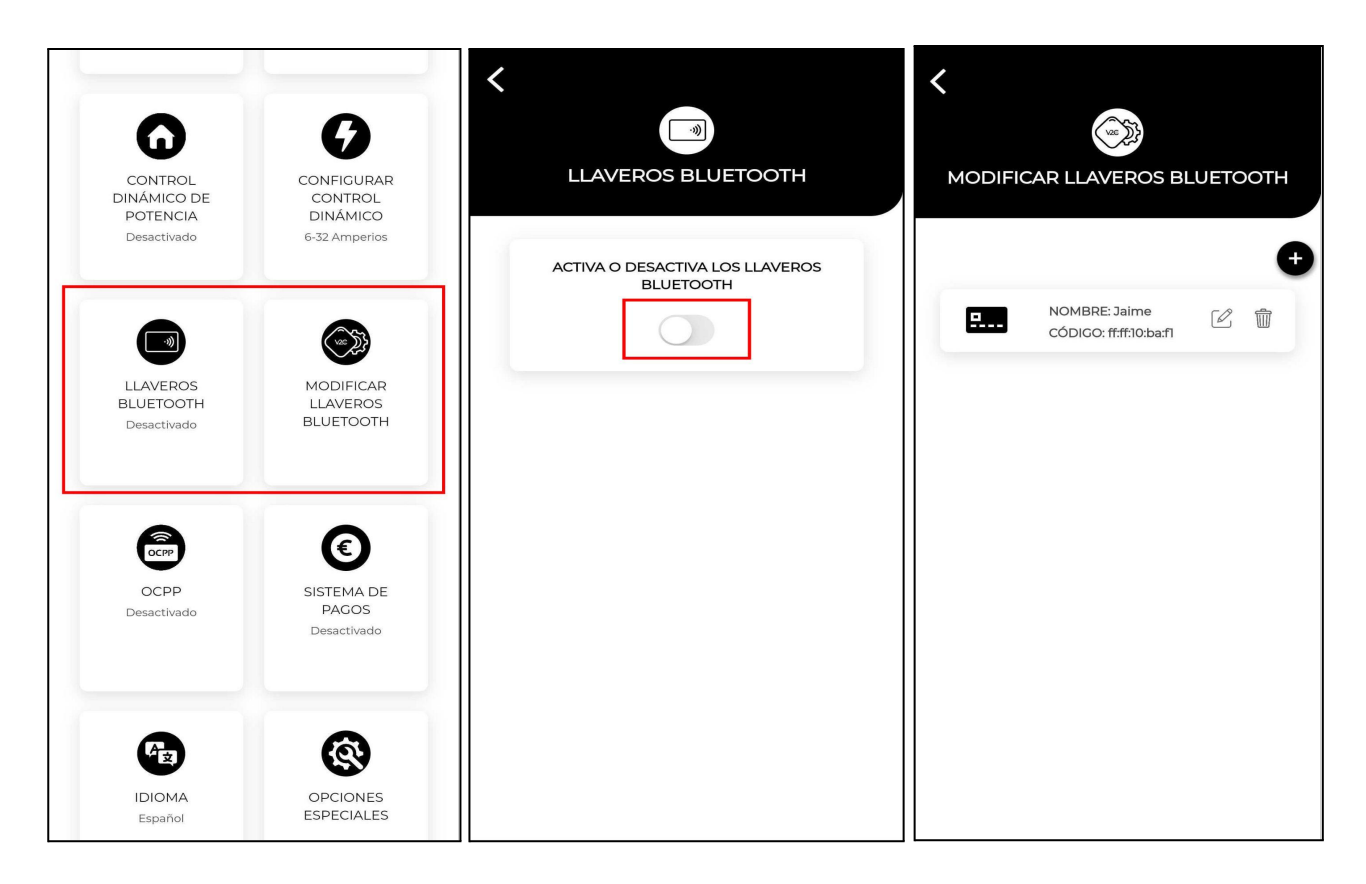

El proceso de asignación es sencillo. Primero se debe añadir un **Tag** o **Llavero** asignándole un nombre, posteriormente se habilitará en escaneo en el Trydan durante máximo 15s. Este escaneo finalizará cuando se acerque un dispositivo a menos de **10 cm de la pantalla LCD** del Trydan o, en su defecto al transcurrir los 15 segundos si no se detecta ningún dispositivo BLE.

Una vez asignado se podrá editar en nombre del Tag o borrarlo. Estos dispositivos son muy comunes pero recomendamos comprar uno de la marca V2C para asegurar compatibilidad.

# **Credenciales MQTT personalizables**

<span id="page-4-0"></span>Muchos usuarios del protocolo MQTT del Trydan habéis demandado la posibilidad de asignar **topics propios** a los valores de este protocolo y la posibilidad de ser compatibles con **brokers protegidos**.

Esta implementación está en estado beta y no está disponible todavía en la APP pero se puede hablar con los desarrolladores para que la activen en la beta. Para ello deberéis mandar un mensaje a **Telegram** (Final del documento) con esta estructura:

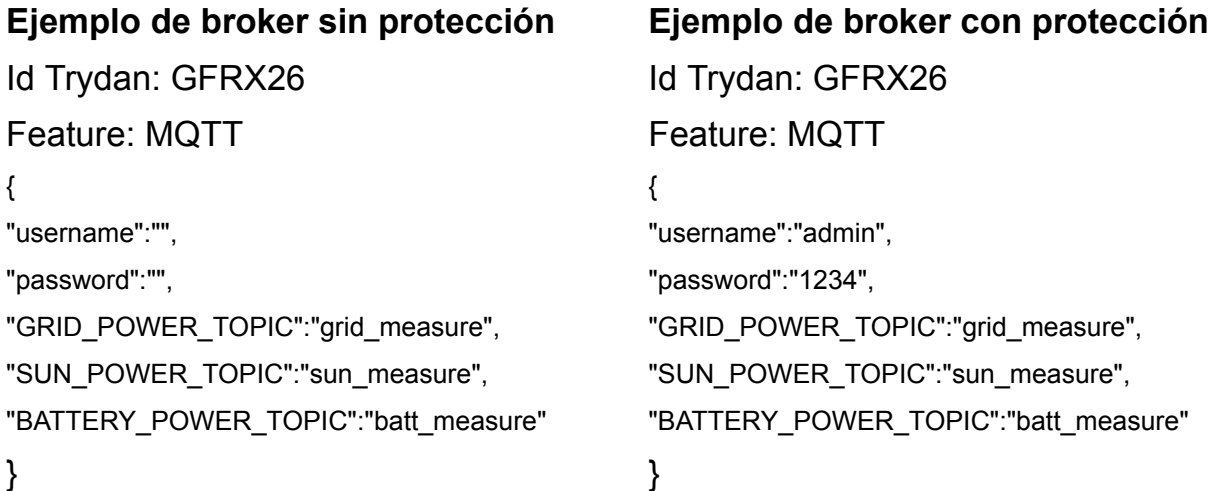

Por ello, a través del **usuario** y la **contraseña** se puede garantizar la autenticación con un

broker privado que requiera autenticación para conectarse.

Por otro lado también permite la opción de personalizar los topics. Se necesitará los topics

personalizados a los que nos suscribimos (Por defecto: **grid\_power**, **sun\_power** y **battery\_power**) y al que publicaremos (**car\_power**).

### **Microinversores Enphase Envoy**

<span id="page-5-0"></span>Esta implementación todavía está en estado beta y no está disponible en la APP pero se puede hablar con los desarrolladores para que la activen también en la beta. Enphase Envoy permite la monitorización de los micro inversores de la misma marca sin tener otros dispositivos intermediarios. Por ahora esta integración sólo está disponible con Enphase Envoy cuya versión es **5.x.x**, debido a que en las versiones más actuales (7.x.x) Enphase añadió una capa más de autenticación.

Para poder conectarse con el dispositivo Enphase Envoy se necesita generar una contraseña a partir del número serie del propio Enphase Envoy. El número de serie del Enphase Envoy se puede obtener introduciendo la url ["http://envoy.local"](http://envoy.local/) en el navegador.

Se puede generar la contraseña de varias formas. Una de ellas es mediante generadores online como: ["https://blahnana.com/passwordcalc.html](https://blahnana.com/passwordcalc.html)". Otra forma disponible para obtener la contraseña es mediante programas como el que se puede obtener en "<https://github.com/vk2him/Enphase-Envoy-mqtt-json>".

Una vez se ha obtenido dicha contraseña y mediante el usuario genérico ("**installer**") se podrá comunicar con el dispositivo de forma correcta y obtener información de los micro inversores Enphase.

Esta implementación está en estado beta y no está disponible todavía en la APP pero se puede hablar con los desarrolladores para que la activen en la beta. Para ello deberéis mandar un mensaje a **Telegram** (Final del documento) con esta estructura:

> Id Trydan: GFRX26 Feature: Enphase Envoy { "password":"" }

### **Código de Errores e interfaz del Logo LED**

<span id="page-6-0"></span>Por demanda de varios instaladores se ha mejorado el código de errores del Trydan

haciéndolos más descriptivos y concretos. Además se ha modificado el comportamiento de

los LEDs para mejorarlo visualmente.

Cuando Trydan detecte un error con el medidor o inversor seleccionado, aparecerá una

pulsación roja en el patrón del logo LED y en la pantalla se mostrará el código del error y

una pequeña descripción del mismo.

Además de esto, cuando el coche esté desenchufado, se mostrará un latido en blanco cuando

la rutina de conexión o reconexión del wifi este activa y finalizando con tres pulsaciones

verdes cuando la conexión se ha establecido. El código de errores tiene la siguiente estructura:

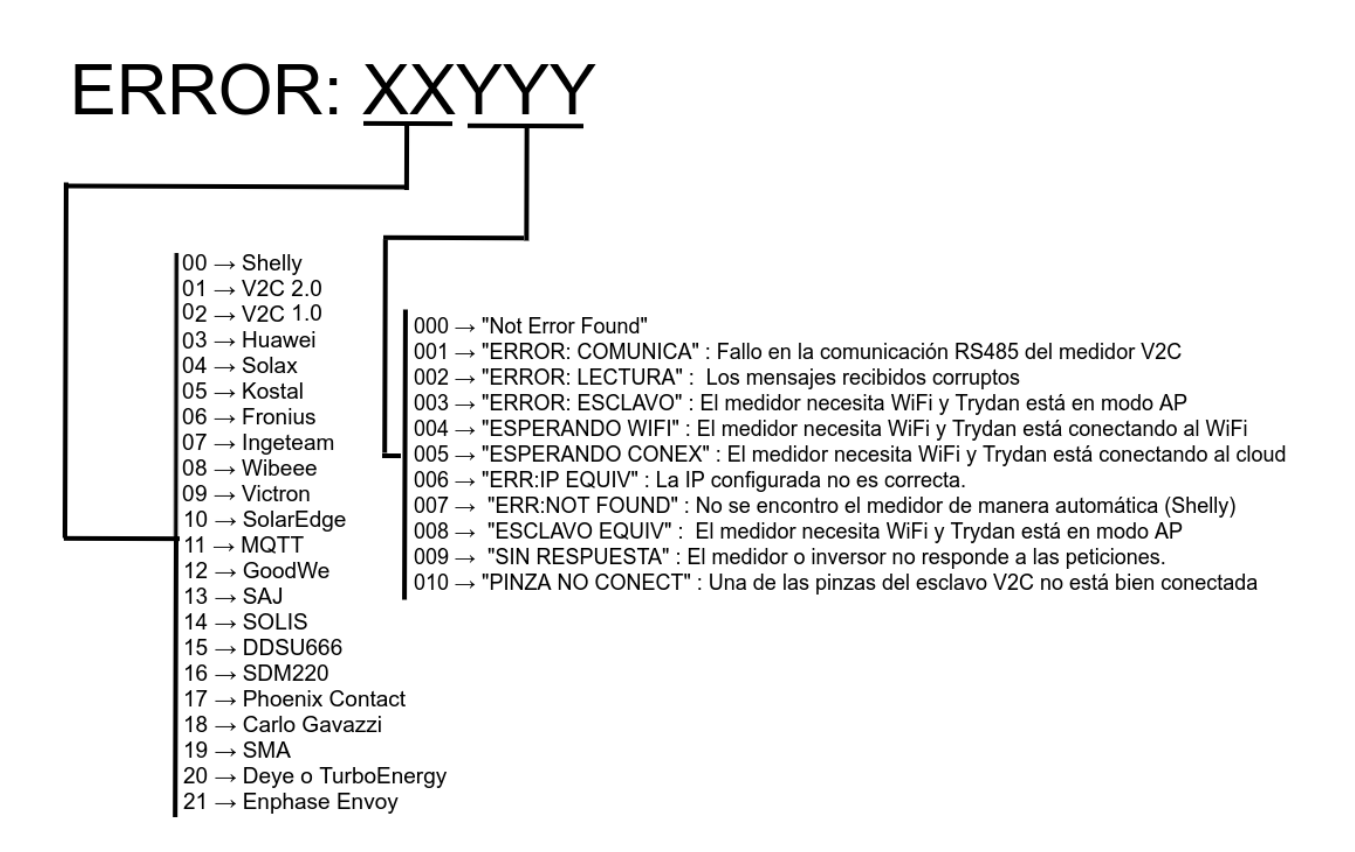

# **Carga Trifásica Mixta**

<span id="page-7-0"></span>Debido a la necesidad de los usuarios, con Trydan trifásico, de aprovechar el excedente al máximo se ha diseñado un modo de carga adaptativo. Este modo de carga denominado carga Trifásica Mixta consiste en un cambio dinámico de activación de las fases de carga.

Inicialmente la carga comenzará con la mínima intensidad (por defecto 6A) en modo monofásico permitiendo cargar a menos potencia pero aprovechando cada kW disponible. Una vez la carga monofásica supera los 30A de intensidad, se activará la carga trifásica, la intensidad bajará a 10A y permitirá subir la potencia hasta cargar a 22 kW. Por el contrario, cuando la carga trifásica está activa, si la intensidad baja de los 10A entrará en modo monofásico y cambiará la intensidad a 30A permitiendo ajustar hasta un mínimo de 1.38KW.

Este modo será activable a través del menú físico dentro del apartado Adicional.

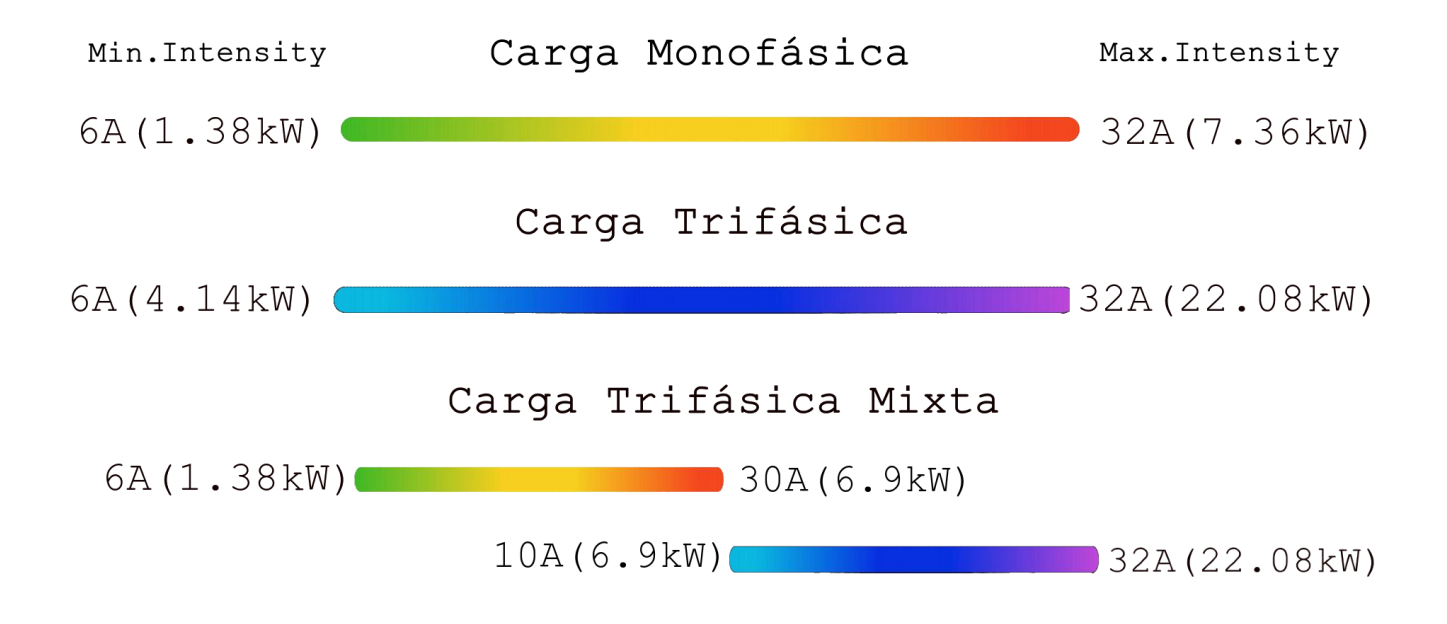

Los límites Min.Intensity y Max.Intensity hacen referencia a los límites de intensidad configurados en el menú del cargador a través de la aplicación.

# **Comandos HTTP para integración con HA**

<span id="page-8-0"></span>Se han añadido nuevos comandos HTTP:

- **ReadyState** -> Para conocer si ha terminado la carga
- **Battery Power** -> Para conocer la potencia que tiene la batería
- <span id="page-8-1"></span>**Firmware Version** -> Para conocer qué versión tiene el Trydan

#### **Mejora del escaneo de las redes WiFi cercanas**

Se ha mejorado el escaneo de las redes WiFi de forma que prioriza la conexión con redes que tienen mejor señal. Ahora el escaneo de las redes WiFi es más completo y permite buscar varias redes con el mismo SSID.

Esta medida está pensada para mejorar la conexión de aquellas personas que tienen el Trydan conectado a una **WiFi Mesh** o varios puntos de acceso con el mismo nombre. En caso de encontrar varias redes con el mismo SSID el Trydan se conectará siempre a la red más cercana (o aquella que tenga mejor señal).

Para diferenciar entre redes que comparten la misma SSID (nombre de la red) se utiliza un atributo único llamado **BSSID** (dirección MAC de cada punto de acceso). Una vez se realiza el escaneo, a través del SSID y BSSID el Trydan se conectará al SSID con mejor señal.

#### **Links de Interés del Documento**

<span id="page-8-2"></span>[Versión](https://v2cstorageaccount.blob.core.windows.net/versions/v2cwrover_v1.6.17.bin) de Trydan 1.6.17 Link de la [comunidad](https://t.me/v2c_trydan) en Telegram